### **The 79th Annual Meeting of the Japanese Cancer Association**

# How to record a slide show with narration and slide timings 【Invited Speakers】

Keynote

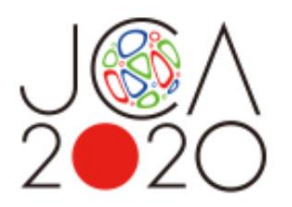

- Please prepare the following items: -Microsoft PowerPoint Presentation slides -Laptop -Microphone
- Please connect the microphone/headset to your laptop to record your voice. Built-in laptop microphones are also available.
- Quiet places are recommended.
- Please make sure to finish your words before you go to the next page. Your voice won't be recorded while you switch the pages.
- Please embed the videos directly in the slides. (Hyperlinks are not available.)
- Laser Pointer for Mac is not available.
- Please prepare the following slides Slide #1: Title slide Slide #2: Disclosure of the Conflicts of Interests Slide #3: Brief CV (your name, photo and brief CV) Slide #4: starting your presentation

#### **#3: Brief CV (your name, photo and brief CV) Sample**

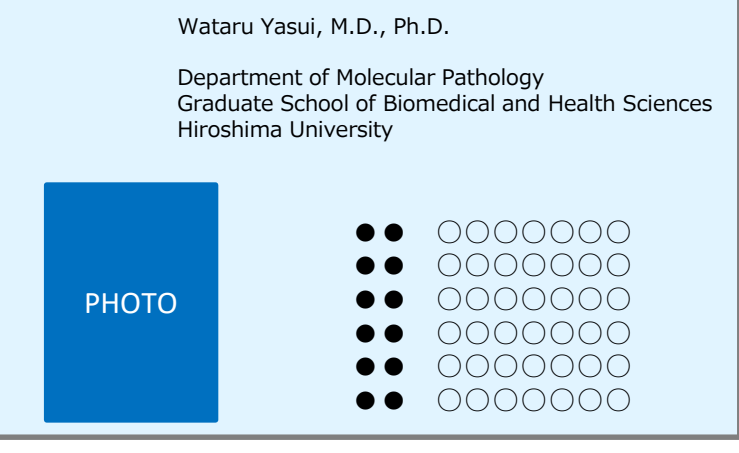

- Select 'Slide Sorter' below and make sure there is no seconds shown under the each slide.
- If any, select 'Transitions'>'Advance Slide' >uncheck the 'After:' button. \*This image may look different depending on your OS/MS version.

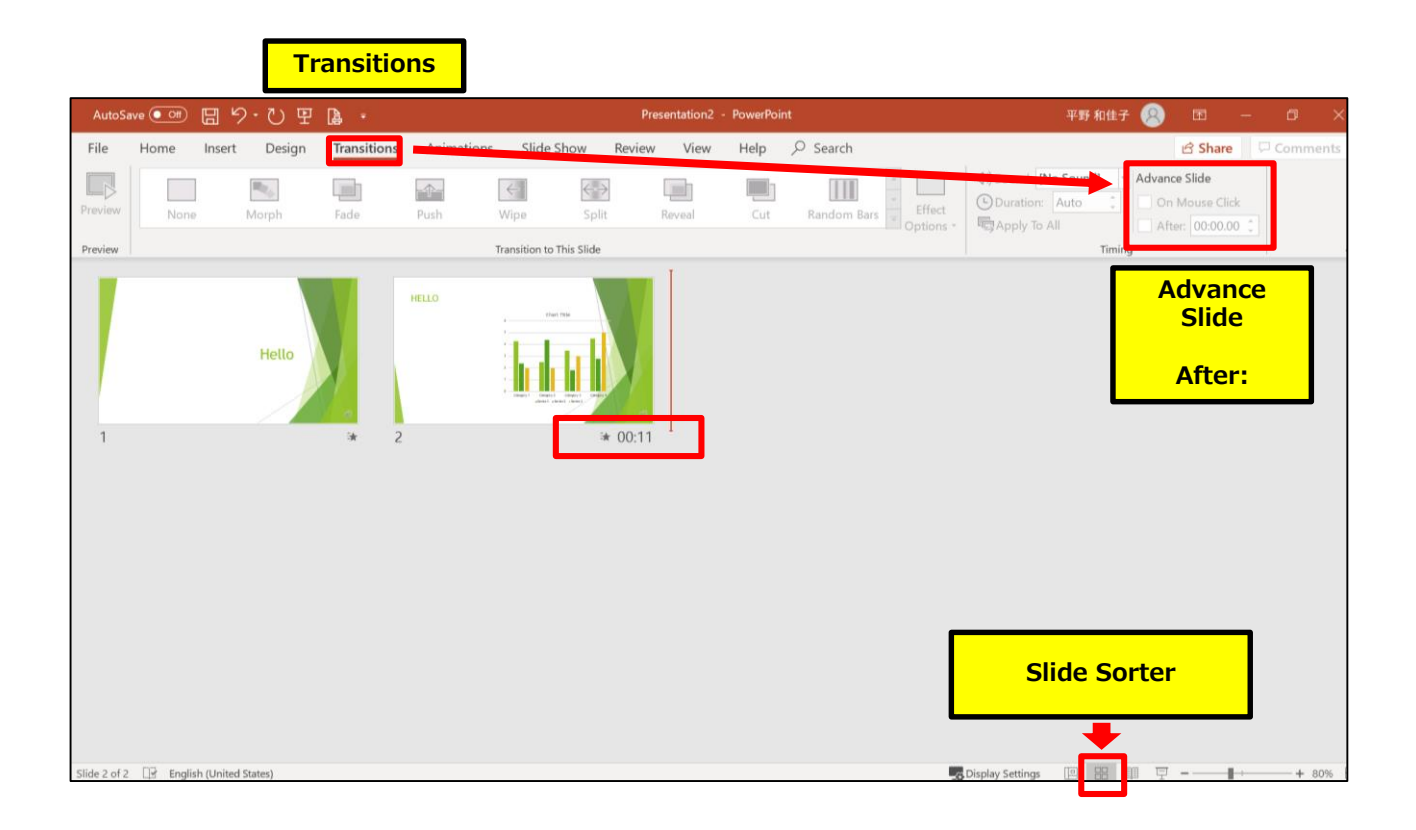

## How to disclose your COI

If there is any COI, the presenter should use the disclosure slide to present COI after the title slide, in order to clarify the names of companies and/or associations in question.

If there is no COI, the presenter should indicate 'I/We have no financial relationships to disclose.' as such on the sample slide.

If the lead presenter is the responsible researcher, choose the sample slide 1. If the lead presenter is NOT the responsible researcher, choose the sample slide 2 and prepare each COI disclosure slide on behalf of the responsible researcher.

#### **1) Lead presenter is the responsible researcher**

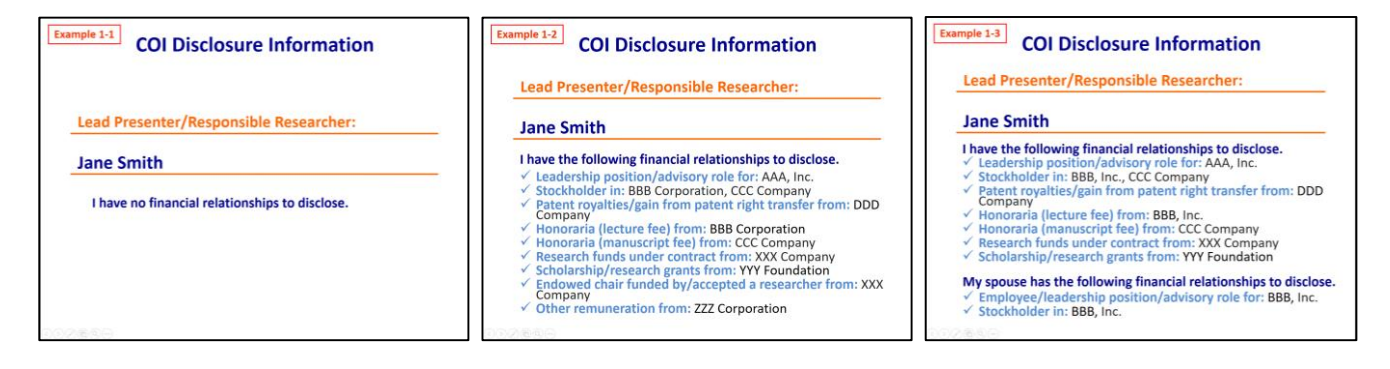

### **2) Lead presenter is NOT the responsible researcher**

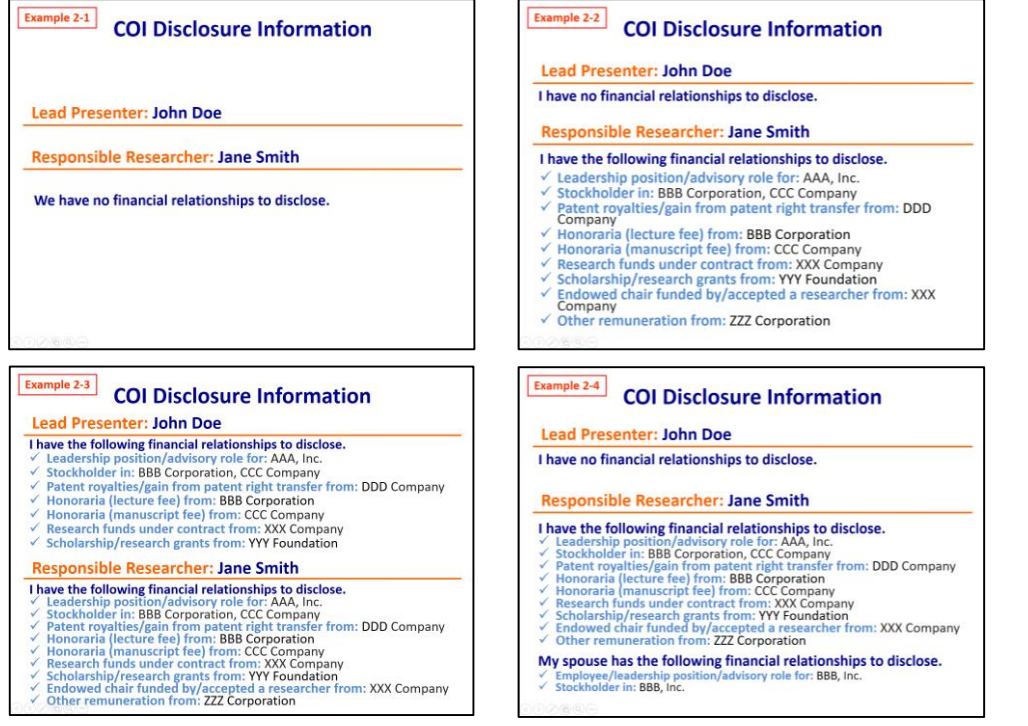

1. Select 'Document'>'Audio'. Click 'Record' to start.

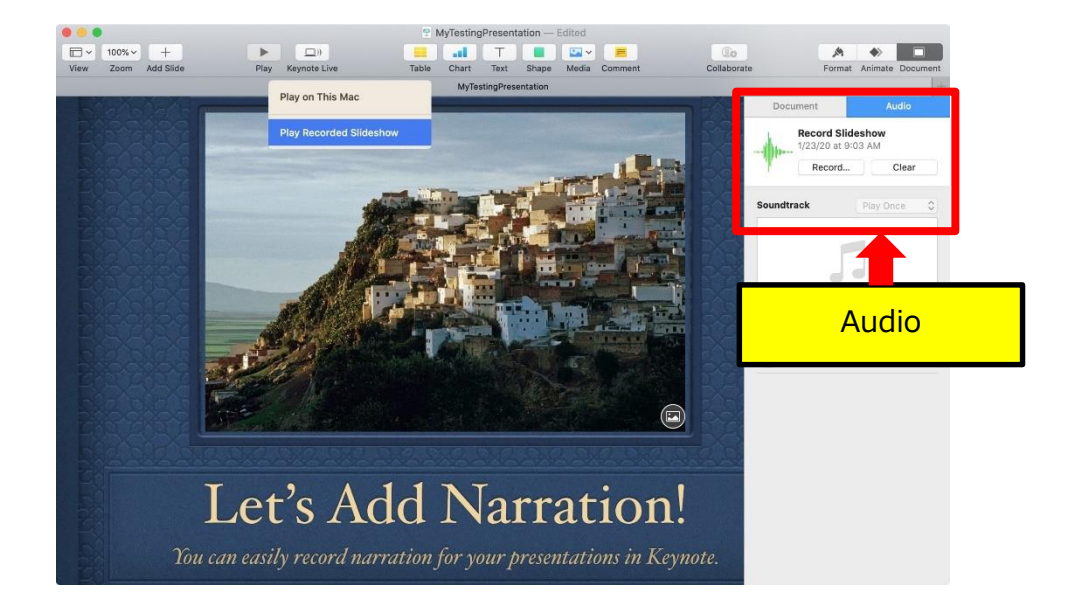

2. Click  $\bullet$  to start recording when the screen looks as below.

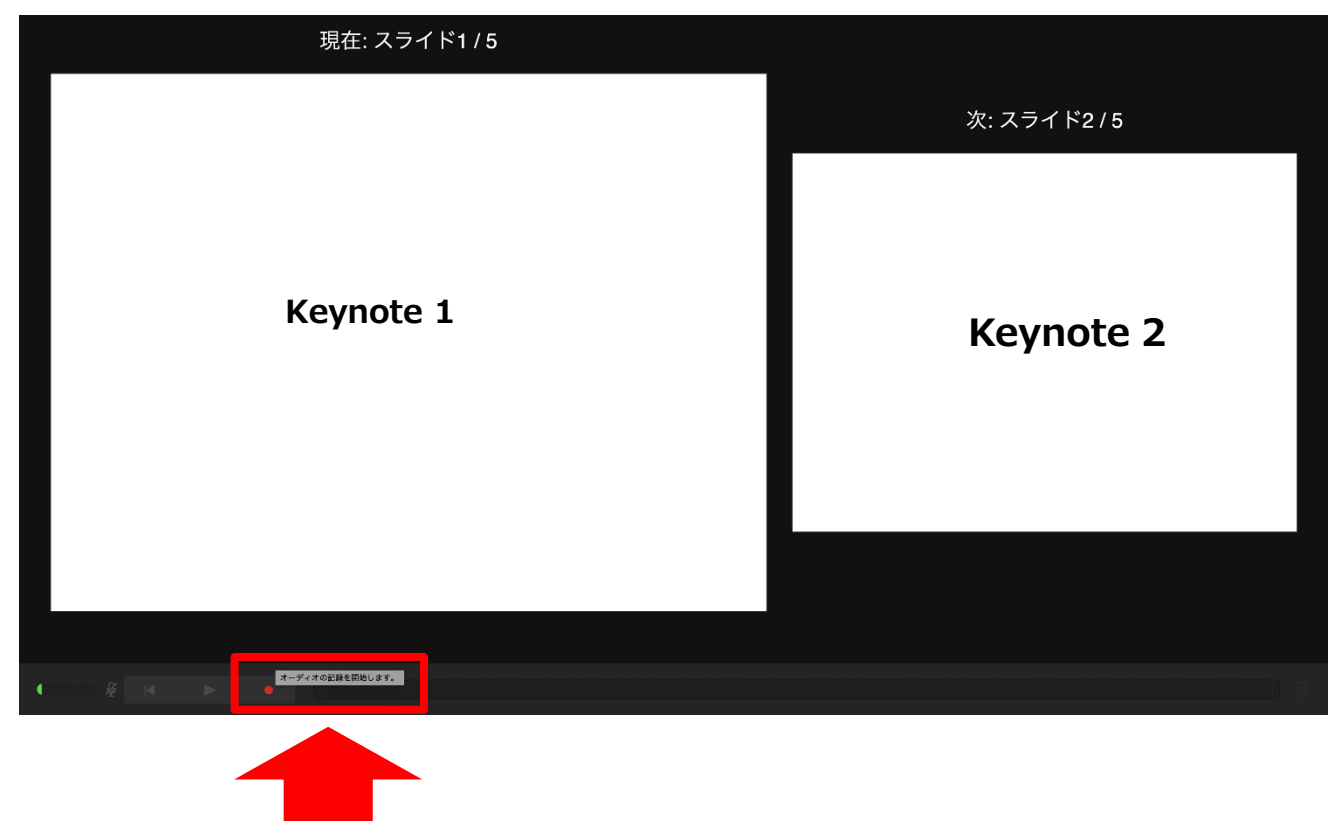

3. Click  $\Box$  again to finish recording.

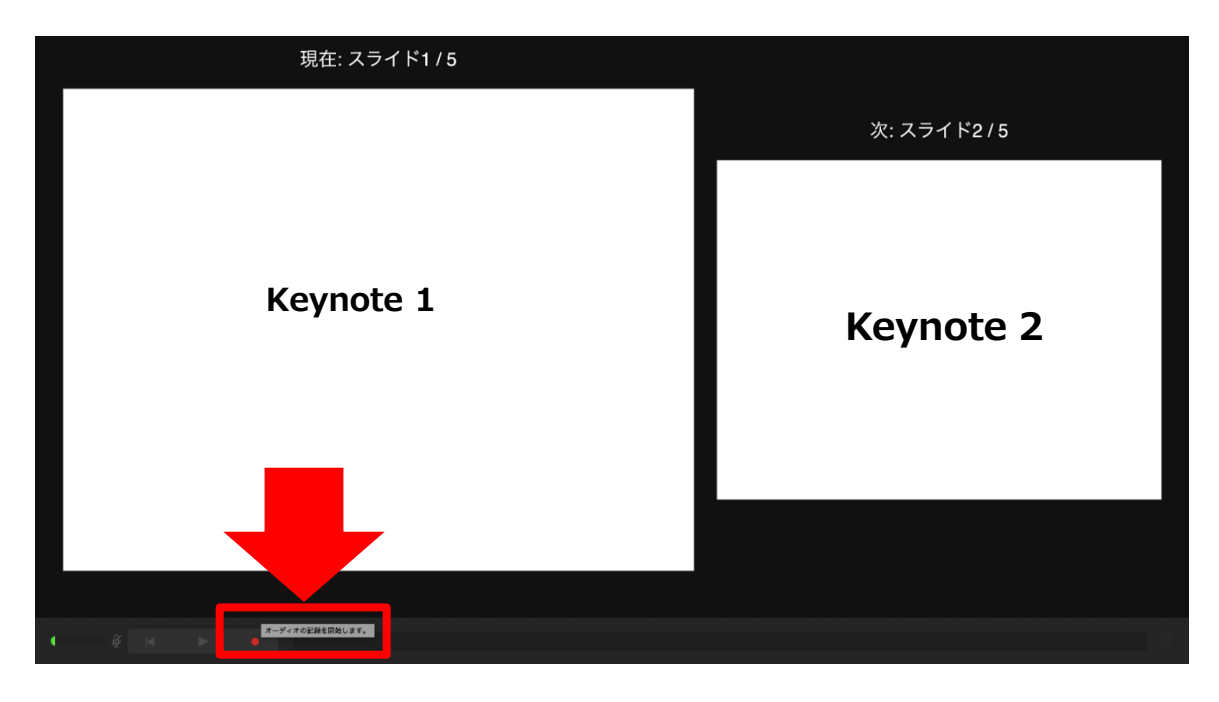

4. When you finish, save keynote and do the final check.

Click 'Play Recorded Slide Show' and Play the slide show from the beginning to make sure everything is recorded appropriately. If you need to record again, select 'Clear' and start over.

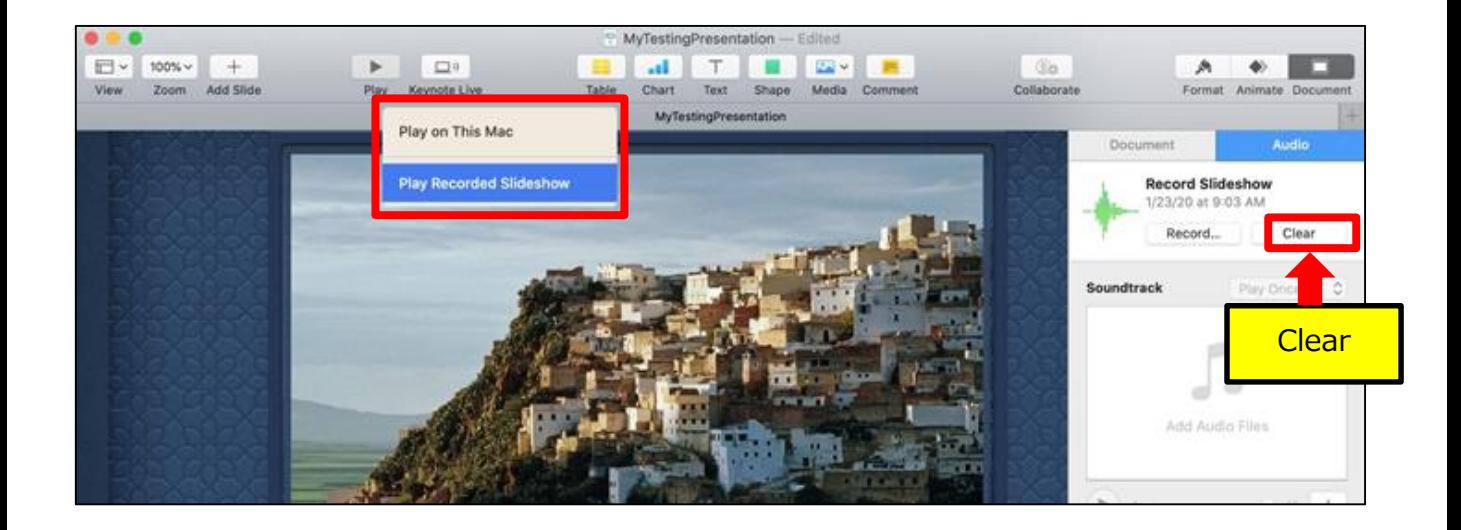

5. Convert the file into a video. Select 'File'>'Export to'>'Movie'. This image may look different depending on the OS.

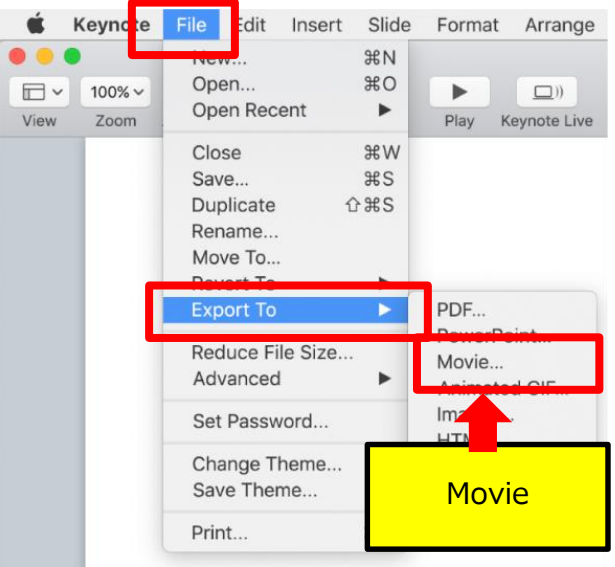

6. Select "Slideshow Recording" and select "16:9【720P】" or "4:3【1024×768】" depending on your format.

```
Ex) 4:3 format=1024×768
```

```
16:9 format=720P
```
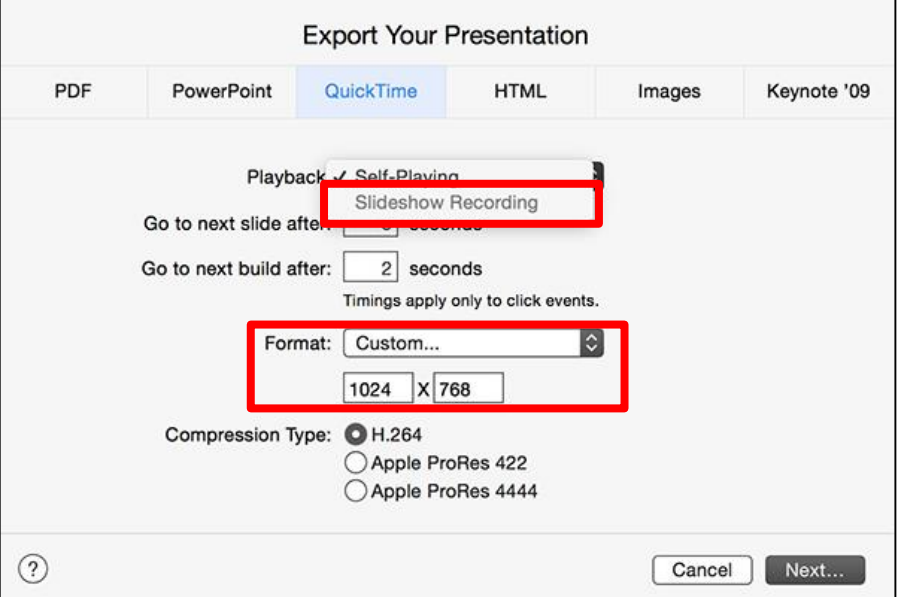

COPYRIGHT © JAPAN CONVENTION SERVICES, INC. ALL RIGHTS RESERVED.

7. Save the file.

The title should include your name.

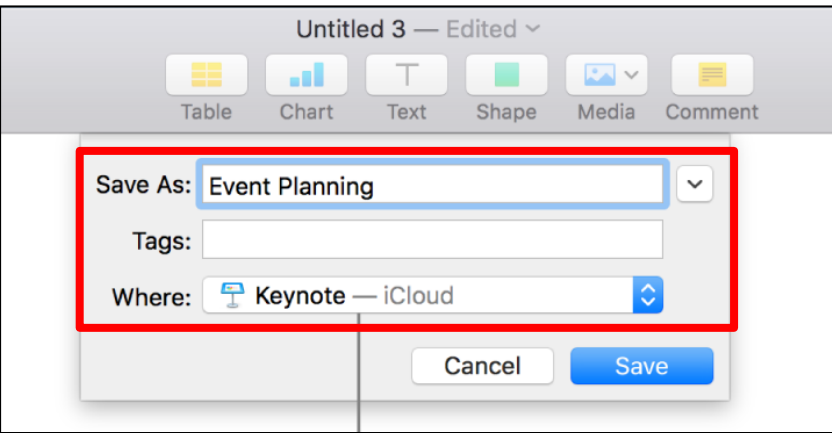

8. Select 'Save'.

This may take for a while. Please wait until the file is 100% saved.

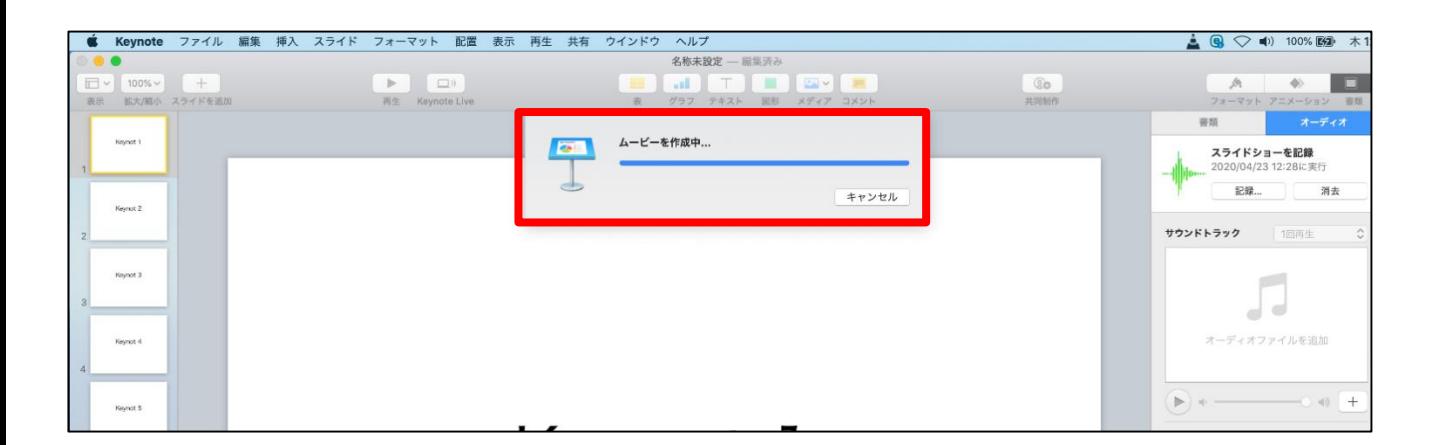

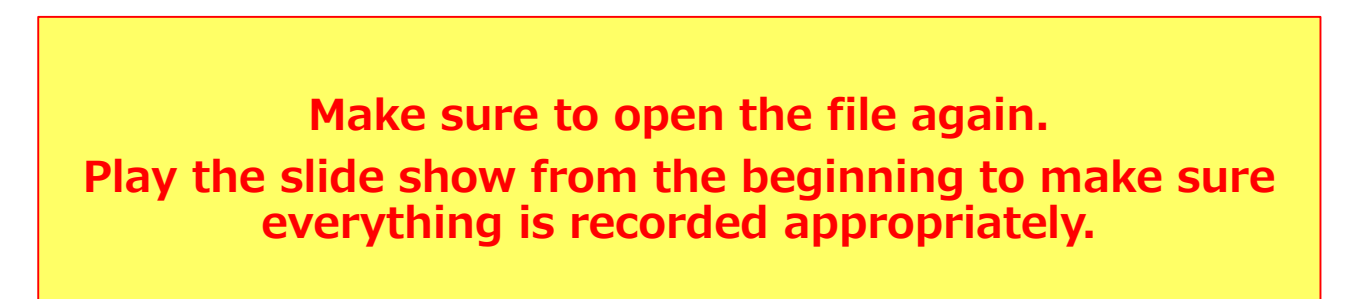